## 1 PowerPoint とは 2008年 - 2009年 - 2019年 - 2019年 - 2019年 - 2019年 - 2019年 - 2019年 - 2019年 - 2019年 - 201 3 プレゼンテーションのテクニック \_\_\_\_\_\_\_\_\_\_\_\_\_\_\_\_\_\_\_\_\_\_\_\_\_\_\_\_\_\_\_\_\_3

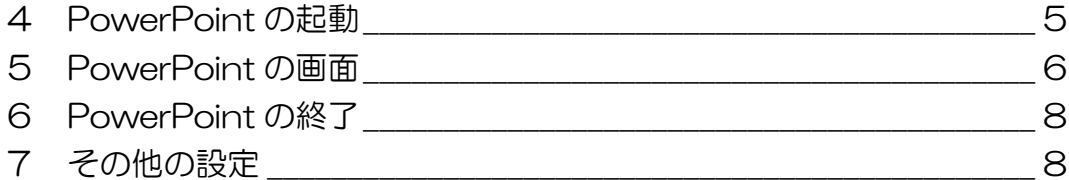

### 

### レッスン1 アウトライン表示で編集しよう \_\_\_\_\_\_\_\_\_\_\_\_\_\_\_\_\_3

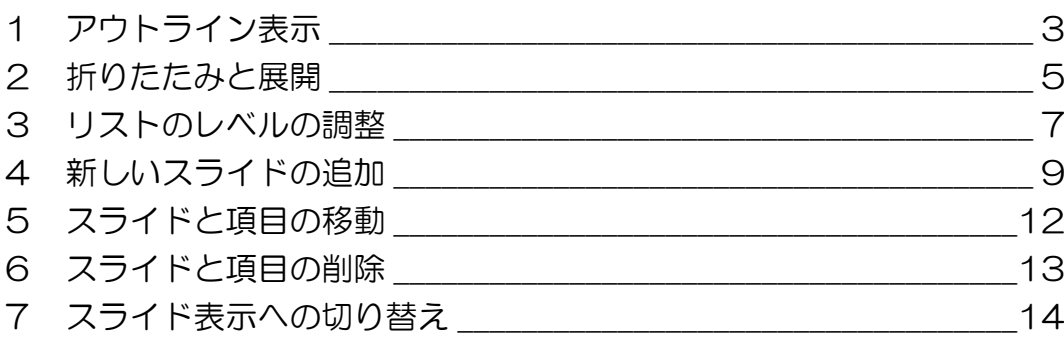

#### レッスン2 いろいろな編集をしよう インスン イ5

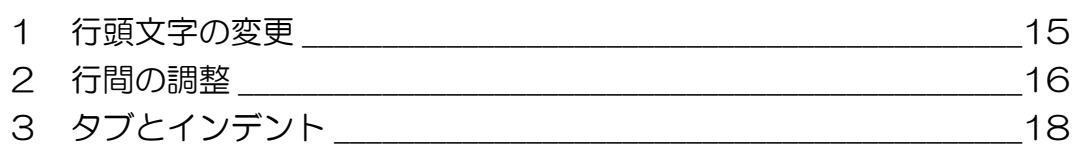

#### レッスン3 スライドマスタを編集しよう インスン3 21

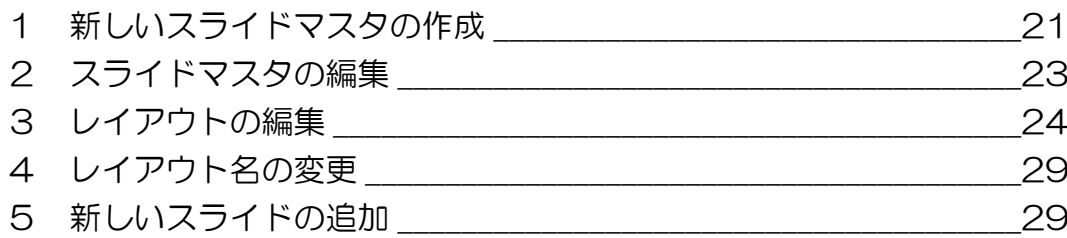

### レッスン4 折れ線グラフを作成しよう \_\_\_\_\_\_\_\_\_\_\_\_\_\_\_\_\_\_ 33

日次 1

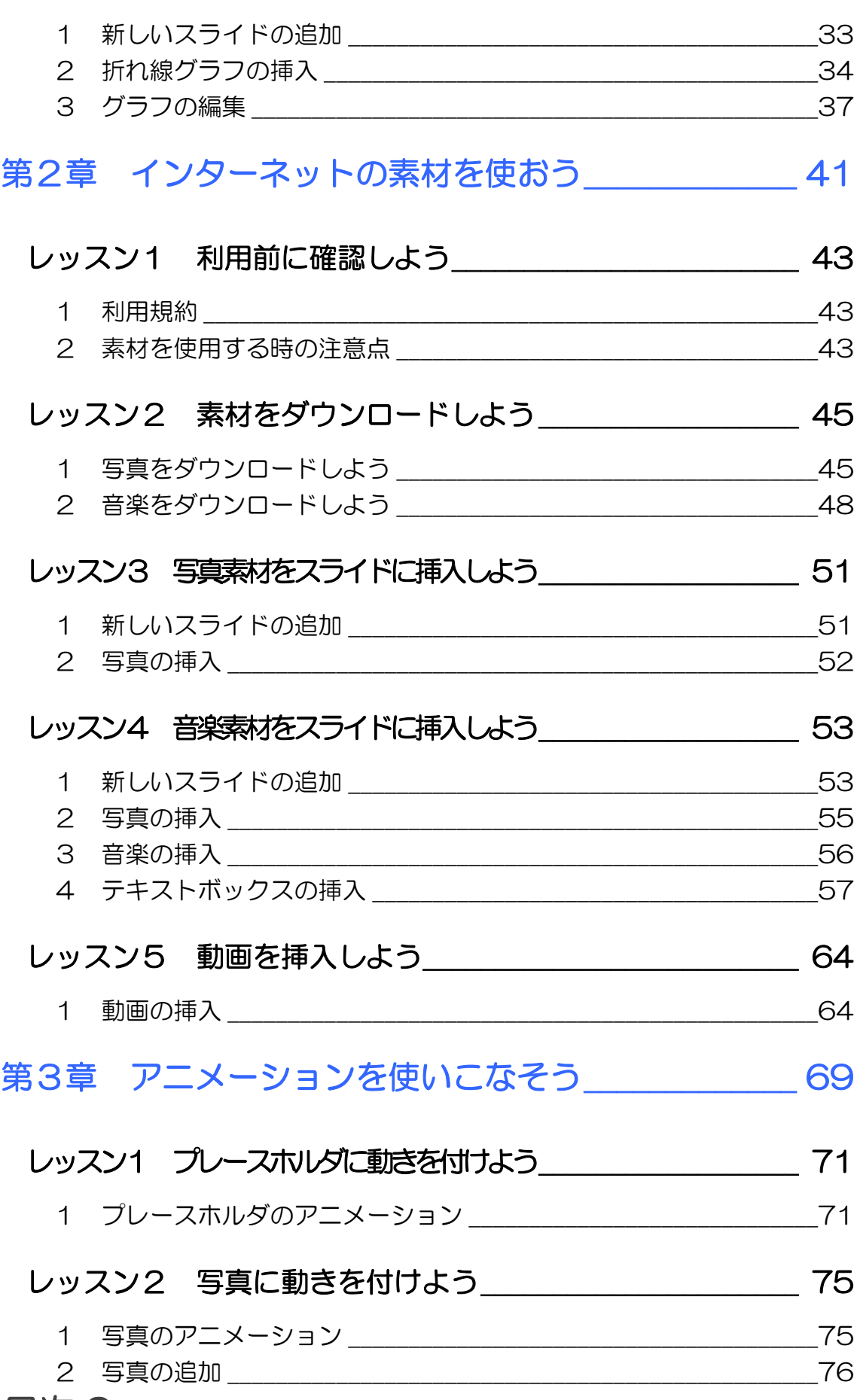

### 目次2

a s

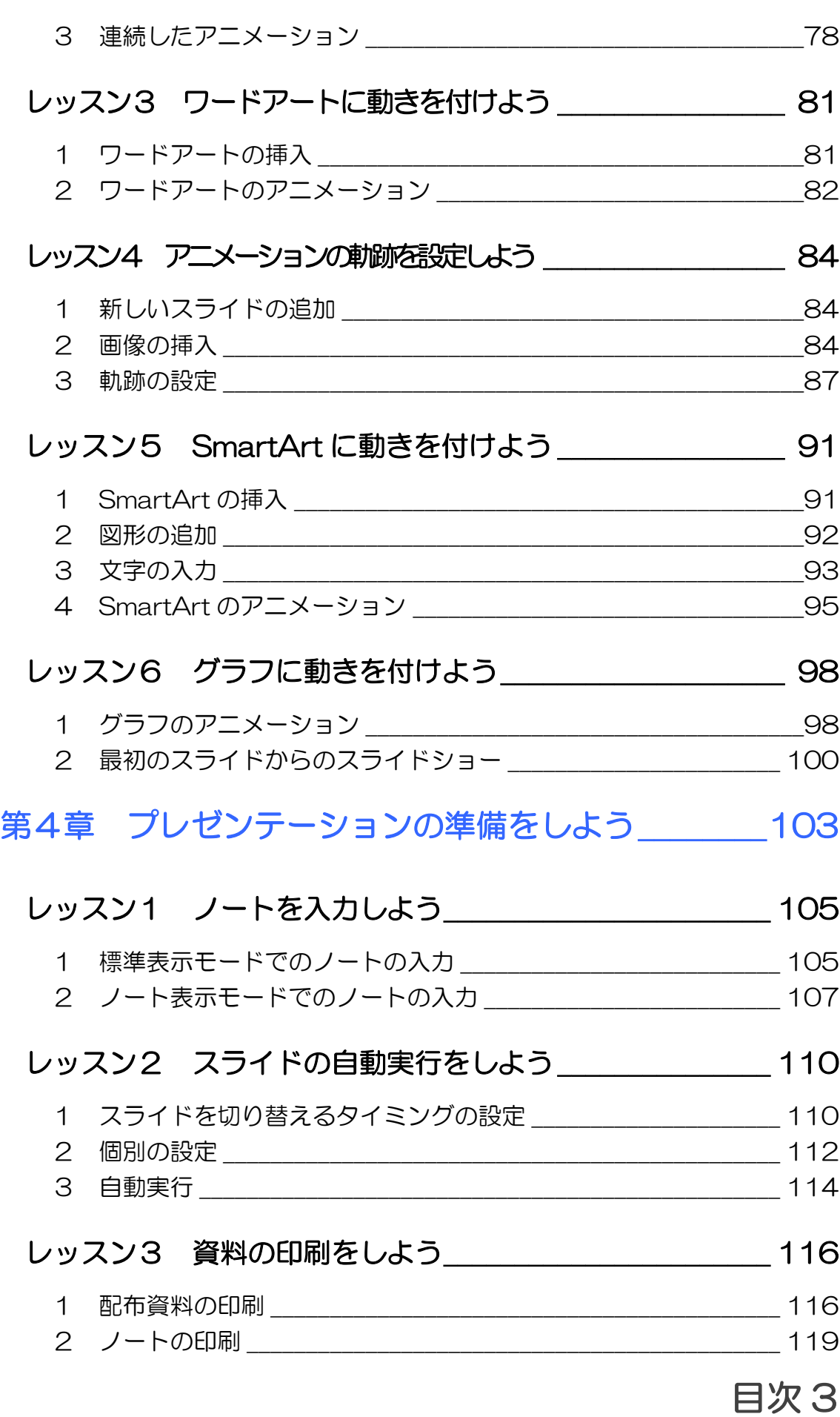

L 

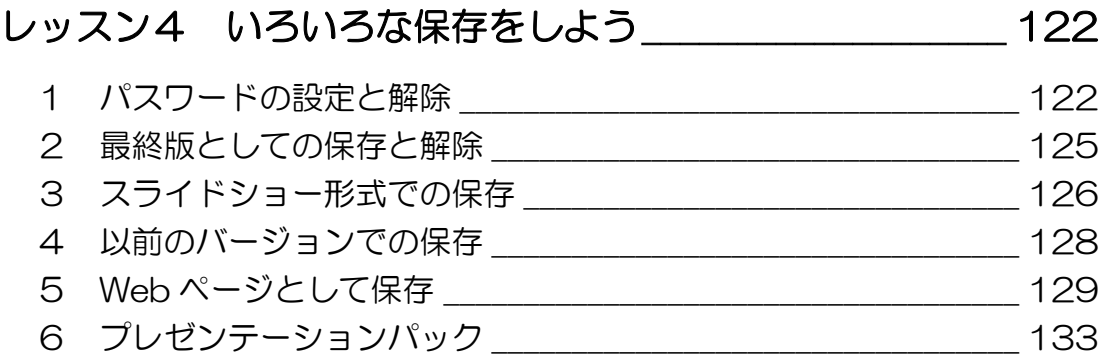

#### 製品名の記載について

このテキストでは、次の略称を使用しています。

- Microsoft® Windows Vista .........................Windows XPまたは Windows
- Microsoft® Office PowerPoint 2007PowerPoint2007 または PowerPoint
- Microsoft® Office Excel 2007 ...............Excel2007 または Excel
- Microsoft® Office IME 2007 ...................IME2007 または IME
- Microsoft® Internet Explorer 7 ..............Internet Explorer 7 または Internet Explorer
- Microsoft® Windows メール .....................Windows メール

#### テキストの開発環境

- OS...............................................................Microsoft® Windows® Vista Home Premium
- アプリケーションソフト.................Microsoft® Office 2007 Standard

目次 6

<span id="page-6-0"></span>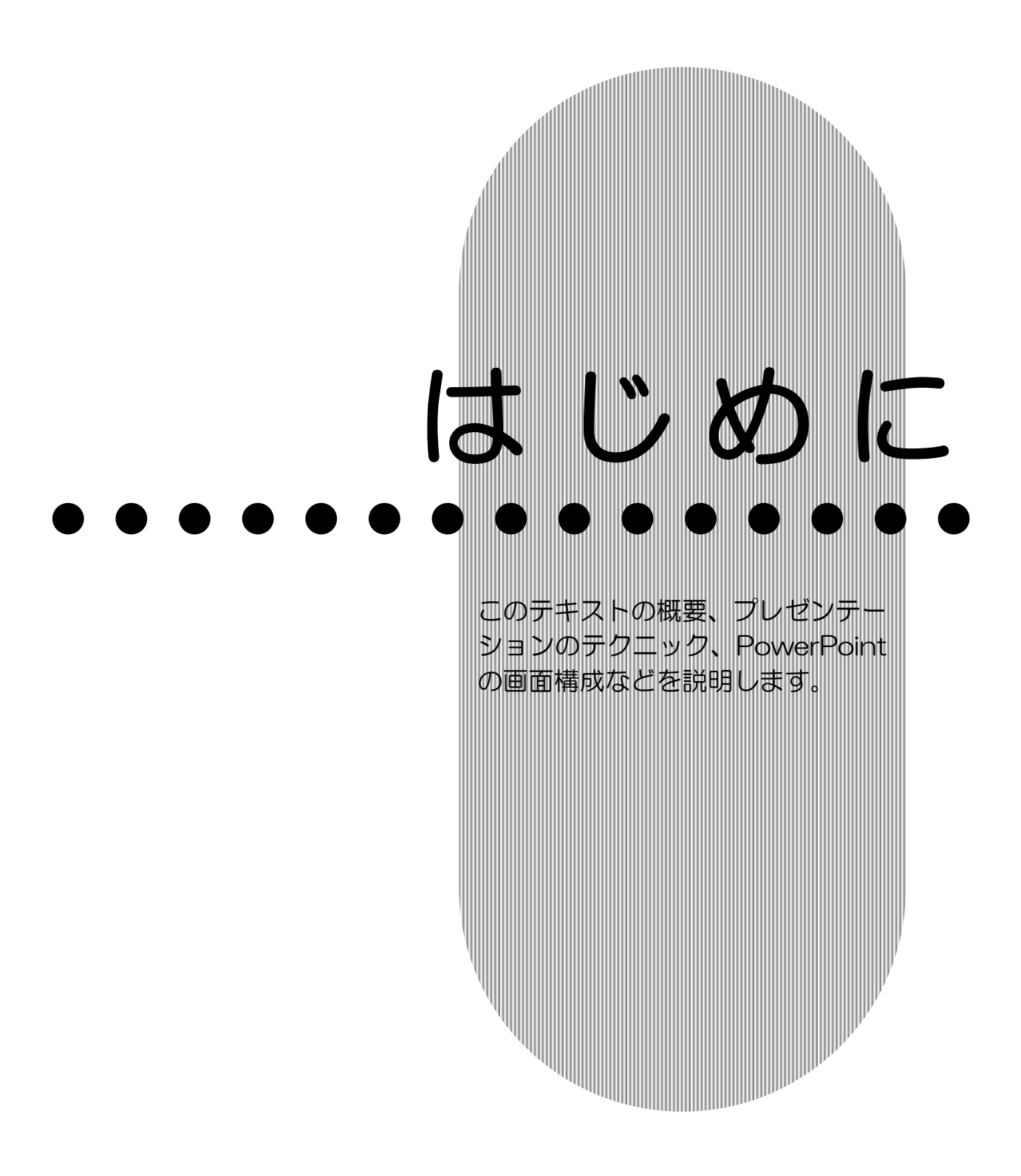

### <span id="page-7-0"></span>PowerPoint の活用

Microsoft Office PowerPoint 2007(マイクロソフト オフ ィス パワーポイント 2007)の概要を確認しましょう。

### <span id="page-7-1"></span>PowerPoint とは

PowerPoint は、プレゼンテーションを作成するアプリケーシ ョンソフトです。

## <span id="page-7-2"></span>PowerPoint の活用

このテキストは、PowerPoint のさまざまな機能を使いこなし、 プレゼンテーションの質をグレードアップさせることを目的と しています。

スライドを文字だけで表示して全体の構成を考えるアウトライ ン表示、スライドをより見やすく美しく整える行間やタブなど の調整、豊富なインターネットの素材の利用、スライドをより 楽しくする音楽や動画の挿入、見る人にインパクトを与えるア ニメーションなど、PowerPoint の持つ機能を最大限に活用す る方法を、わかりやすく説明します。最終章では、完成したス ライドを使ってプレゼンテーションを行うための準備や、 PowerPoint の便利な活用方法を紹介します。

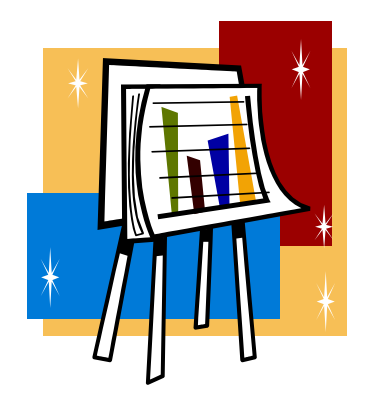

はじめに PowerPoint

応用編

## <span id="page-8-0"></span>3 プレゼンテーションのテクニック

有効なプレゼンテーションを行うためには、たくさんのテクニ ックがあります。そのいくつかをご紹介しましょう。

#### ● はじめに全体構成を考える

まずは、本題(表紙)を決め、大筋(構成と内容)を決めます。 1章で紹介するアウトライン機能は、文字だけで全体の構成を 考えるために便利な機能です。

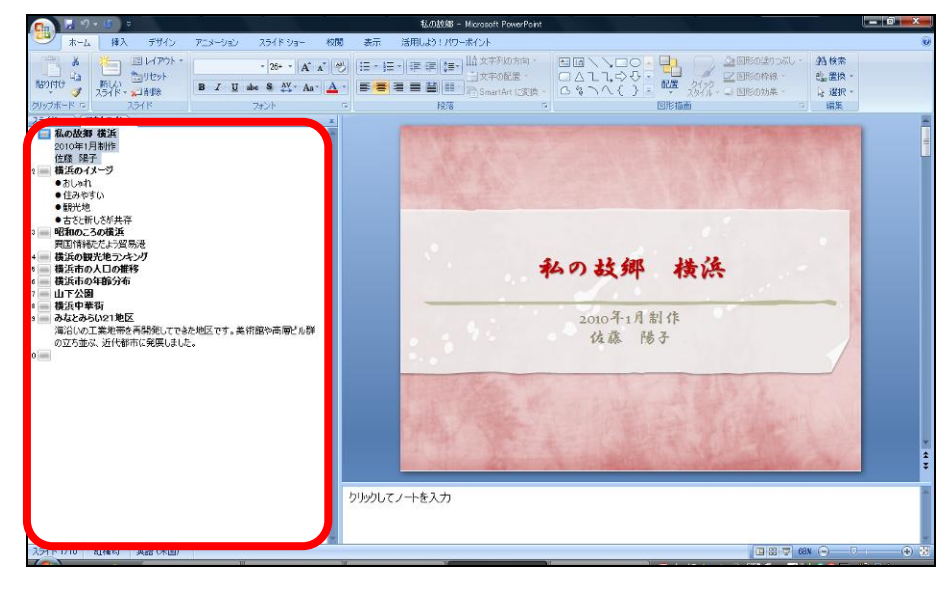

#### ● 文章はなるべく箇条書きで

文章を箇条書きにすると、同じ内容を見やすく表現できます。

通常の文章 面部のある 箇条書き

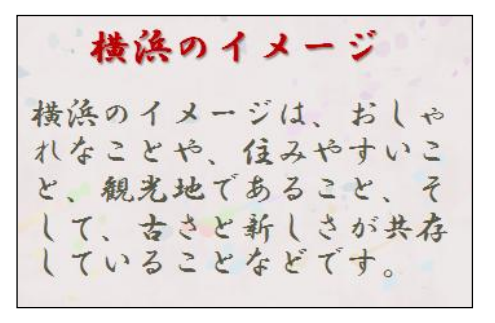

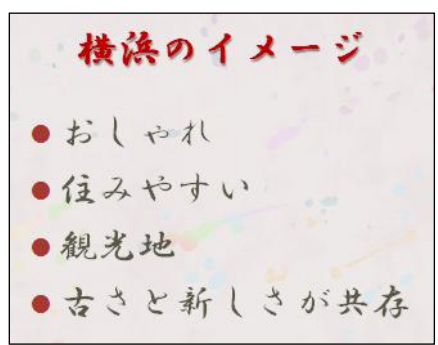

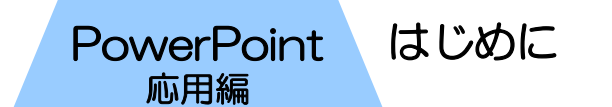

#### ● 一目瞭然で伝えられる図を使う 論理図解

矢印や四角などを使った図形で、論理を表わします。文章で表 現するより格段にわかりやすくなります。

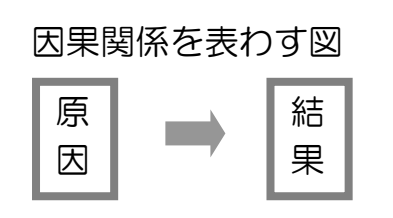

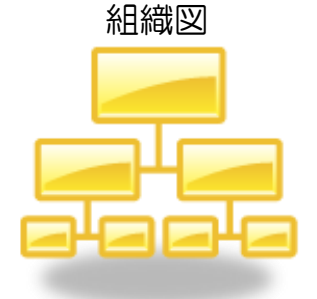

#### データ図解

表やグラフにして状況を説明します。

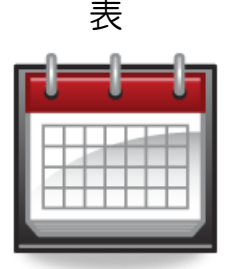

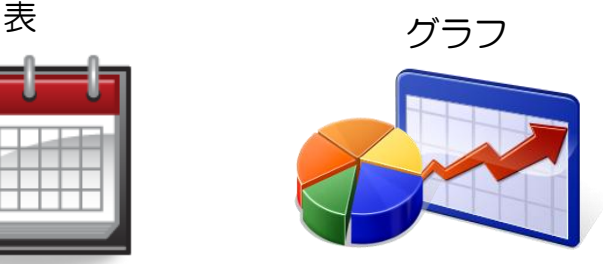

#### 絵図解

写真やイラスト、映像を利用して、より具体的な情報を伝えま す。楽しく飽きのこない効果的な方法です。

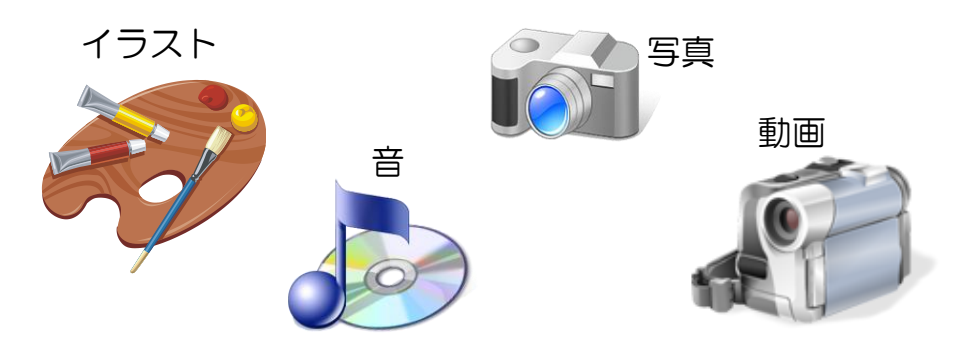

#### ● 感動を伝える

自分が体験したこと、感動したことを話すことは、それだけで 熱意が伝わり聞き手が関心を持ちます。体験談や具体例を盛り 込んで、生き生きと話すように心がけましょう。

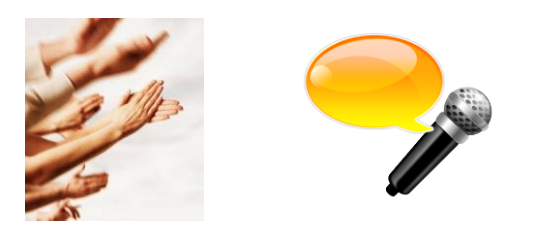

### <span id="page-10-0"></span>4 PowerPoint の起動

PowerPoint を起動して画面を確認してみましょう。

- ① 【スタート】をクリックします。
- ② 【すべてのプログラム】にマウスポインターを合わせます。

はじめに PowerPoint

応用編

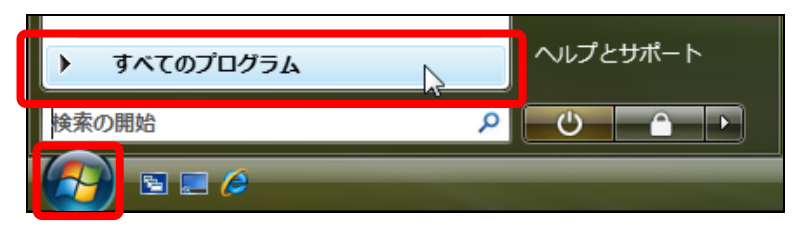

- ③ 【Microsoft Office】をクリックします。
- ④ 【Microsoft Office PowerPoint 2007】をクリックしま

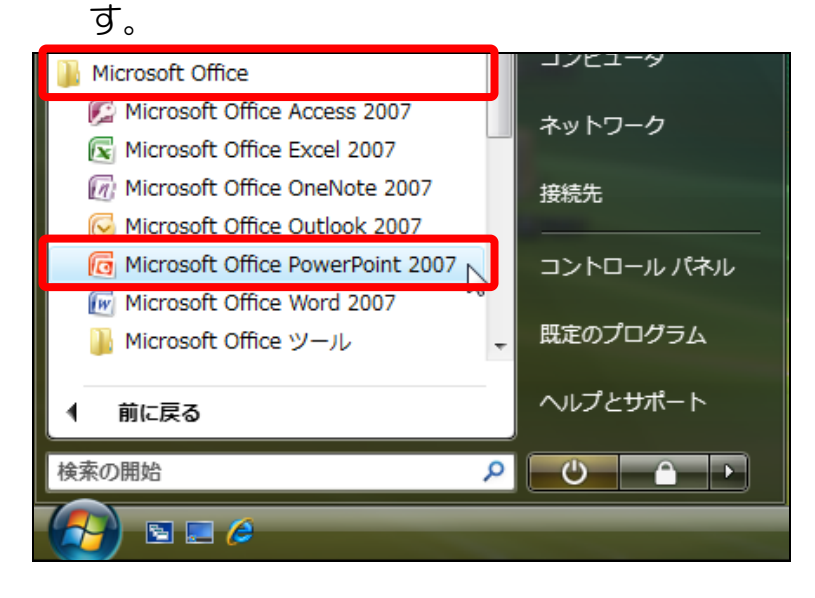

⑤ PowerPoint が起動します。

### はじめに **PowerPoint** 応用編 5 PowerPoint の画面 PowerPoint の画面要素の名称と役割を確認しましょう。

<span id="page-11-0"></span>(Microsoft Office の他のソフトに共通する要素の名称、およ び説明は、省略しています。)

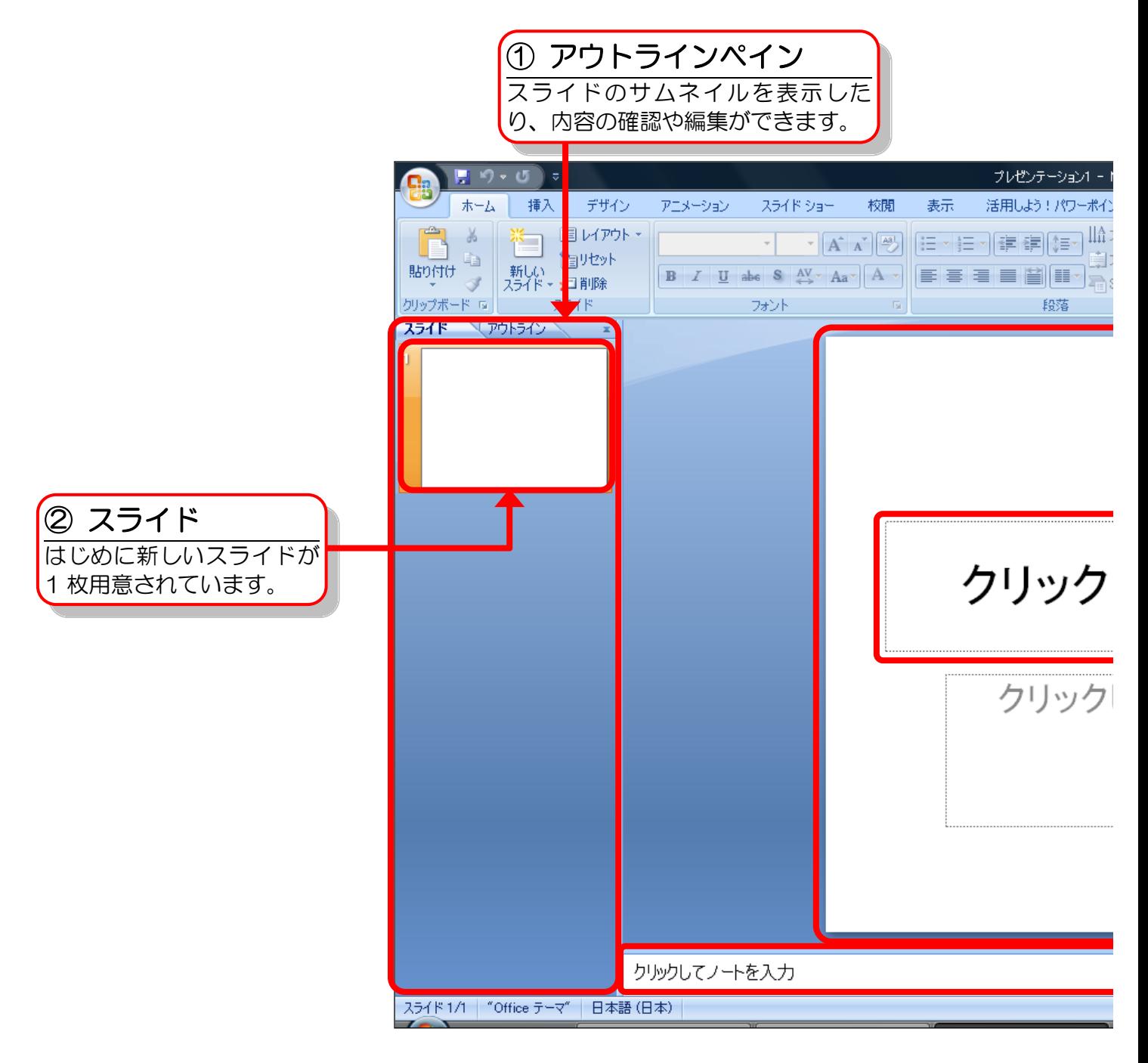

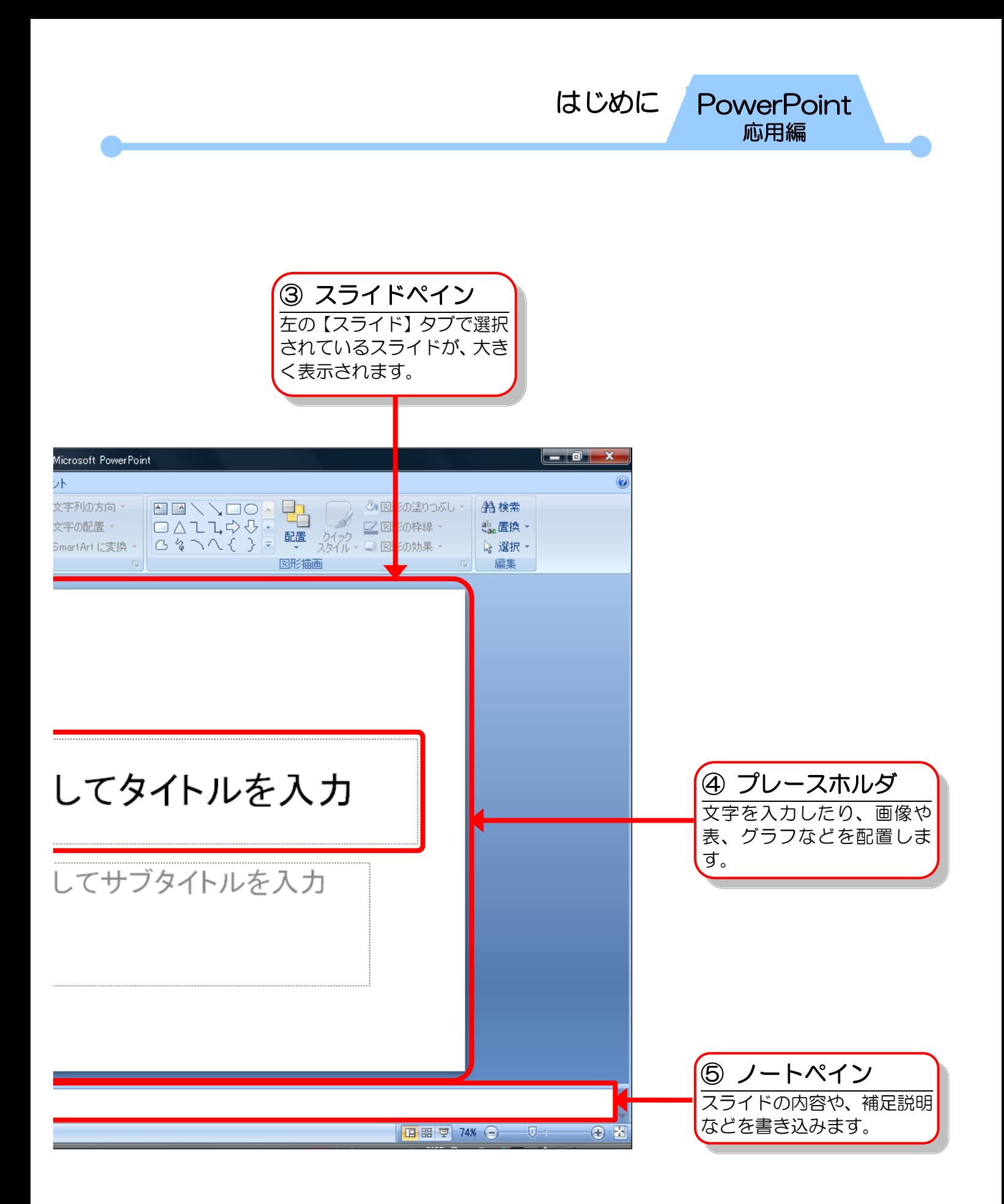

<span id="page-13-0"></span>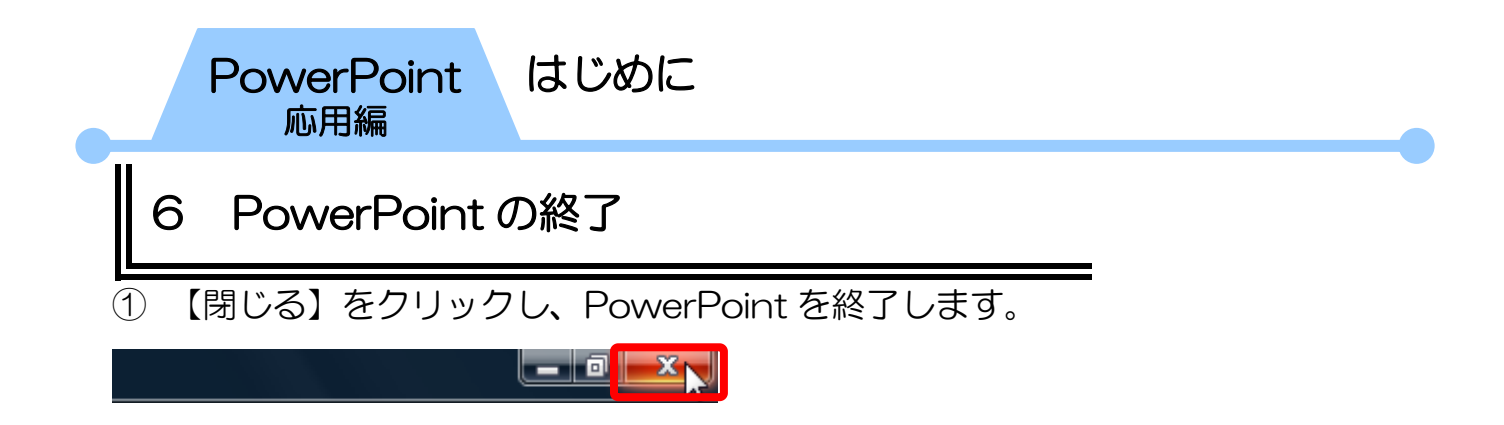

# <span id="page-13-1"></span>7 その他の設定

このテキストでは、写真、音楽、動画など、さまざまな種類の ファイルをプレゼンテーションに挿入します。同じ音楽でもい くつかのファイル形式があり、それらは拡張子で判別ができま す。

拡張子が画面に表示されるように、設定しておきましょう。

- ① 【スタート】をクリックし、【ドキュメント】をクリックし ます。
- ② 【整理】をクリックし、【フォルダと検索のオプション】を クリックします。

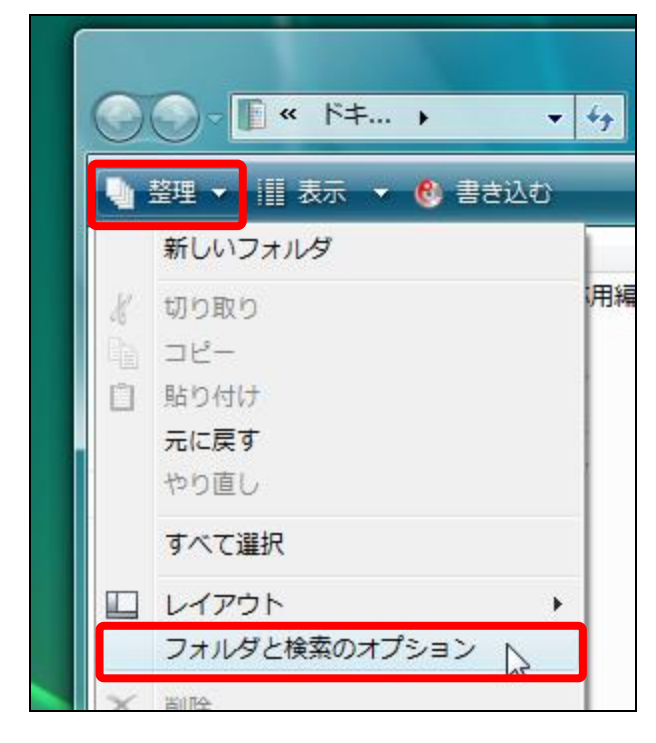

はじめに PowerPoint

応用編

- ③ 【表示】タブをクリックします。
- 4 【詳細設定:】の【登録されている拡張子は表示しない】の をクリックし、 にします。
- ⑤ 【OK】をクリックします。

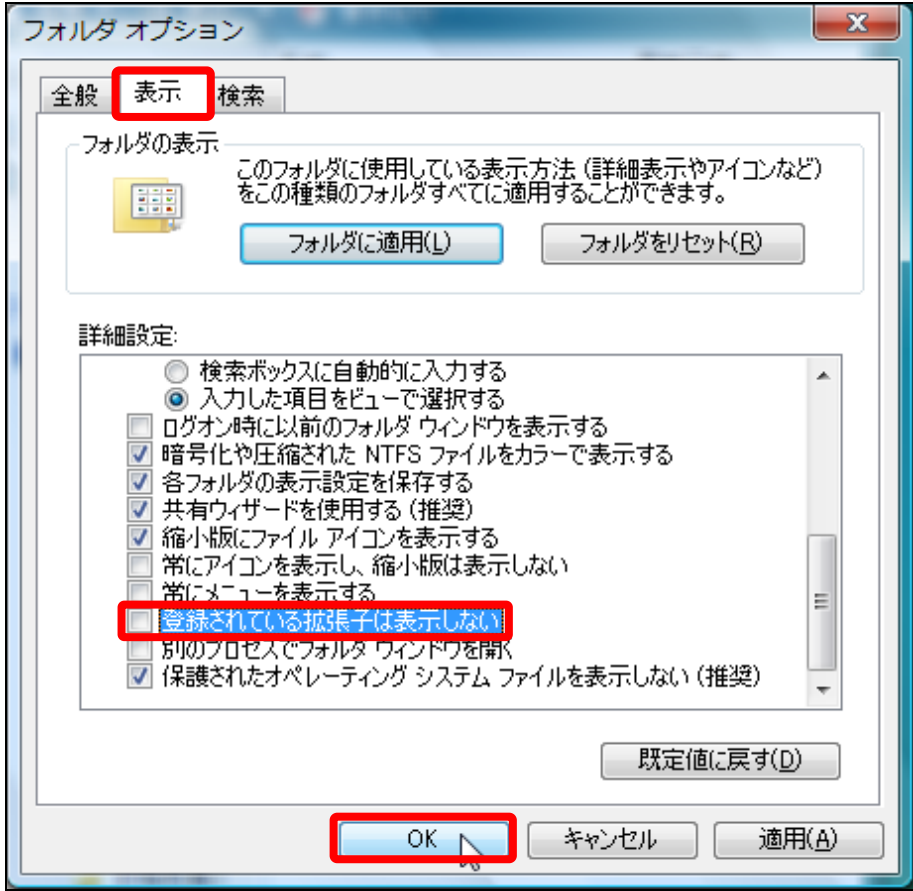

⑥ 【ドキュメント】を閉じます。

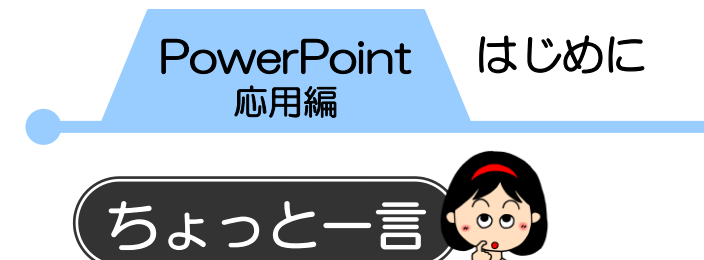

#### 【活用しよう!パワーポイント】タブ

このテキストでは、タブの1番右に【活用しよう!パワーポイ ント】タブが表示されています。これは、Word や Excel など Microsoft Office のアプリケーションソフトが最初からインス トールされているパソコンを購入すると表示されるものです。 このタブは、本テキストでは使用しません。

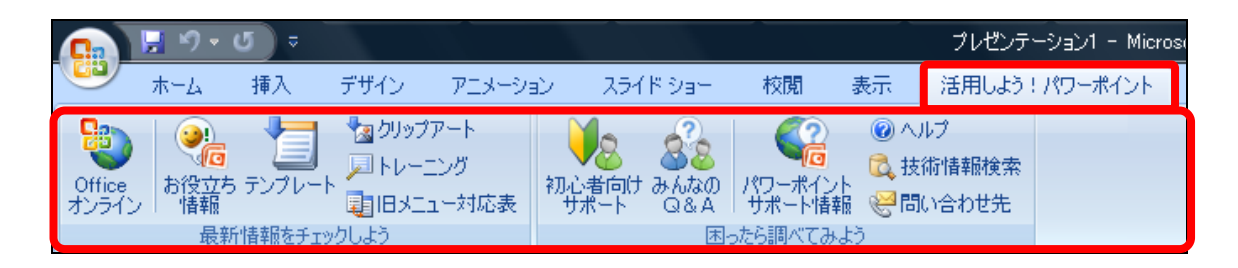

<span id="page-16-0"></span>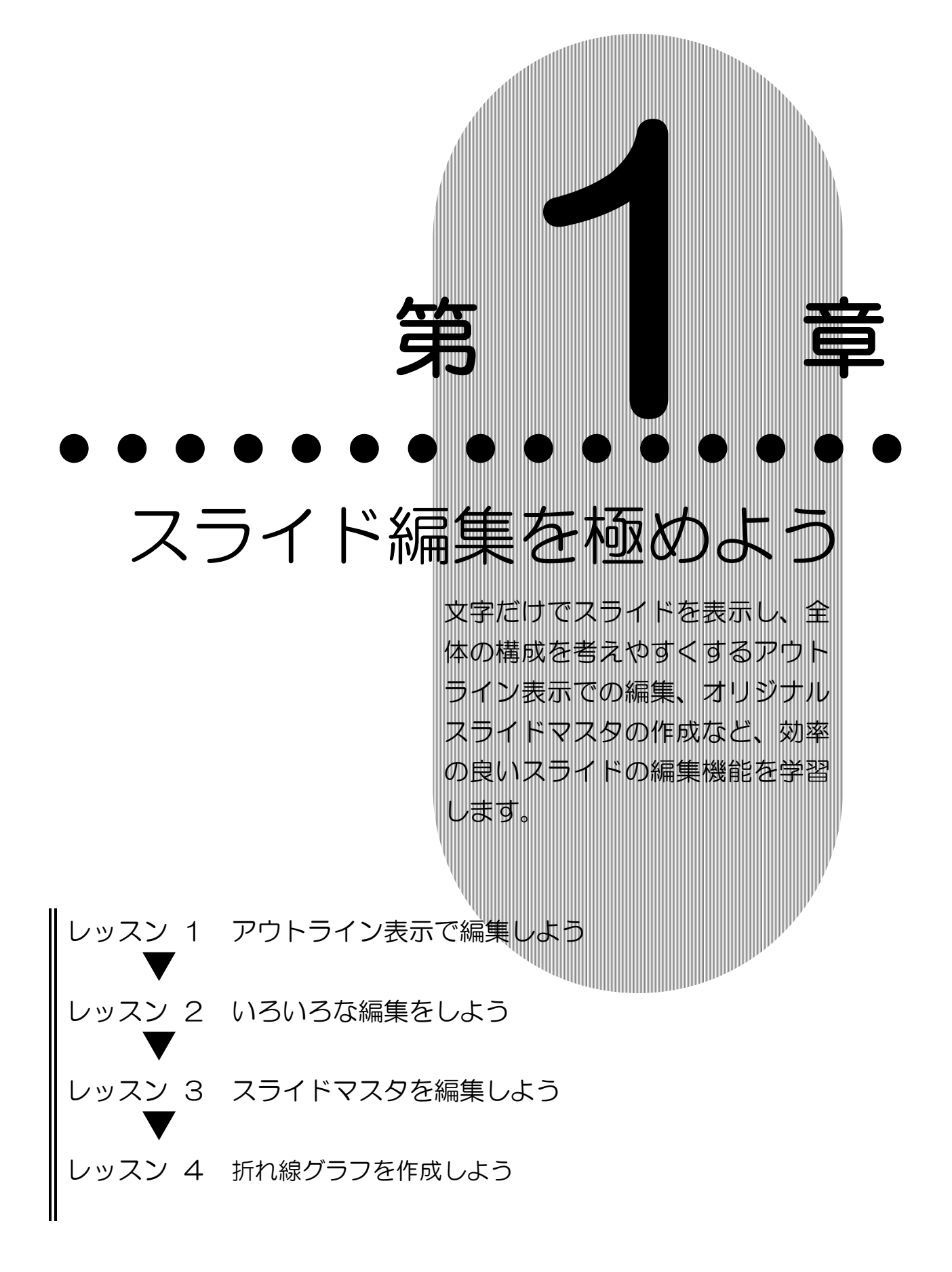

1

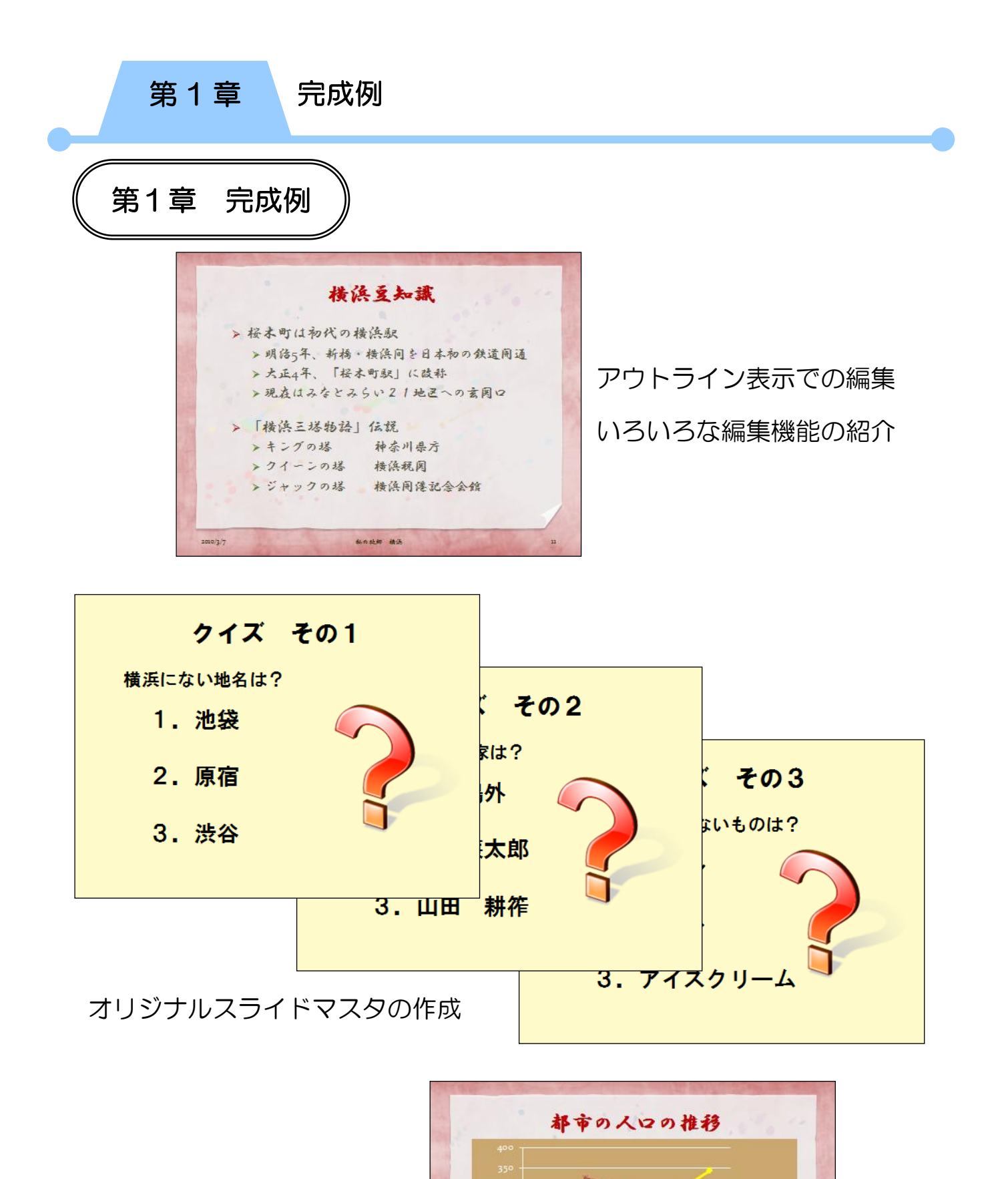

snaw as

1010/3/9

折れ線グラフの作成

#### スライド編集を極めよう アウトライン表示で編集しよう

第 1 章 レッスン1

# <span id="page-18-0"></span>レッスン1 アウトライン表示で編集しよう

アウトライン表示とは、アウトラインペインにスライドの内容 を文字だけで表示する機能です。ワープロソフトのような感覚 で素早く入力ができ、全体の構成を考えながら作業するのに適 しています。

## <span id="page-18-1"></span>1 アウトライン表示

アウトライン表示に切り替えましょう。

① 【ドキュメント】に保存されているプレゼンテーション「私 の故郷.pptx」を開きます。

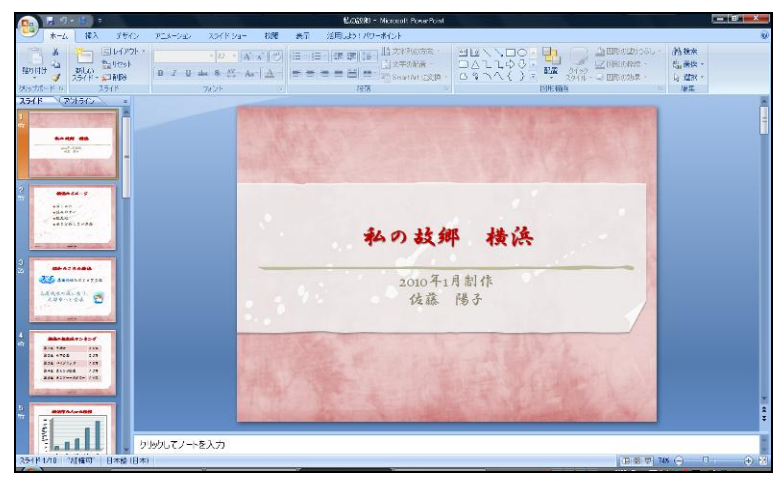

② 【アウトラインペイン】の【アウトライン】タブをクリック します。

※タブの名前は、アウトラインペインの表示領域の幅が狭い 時は絵で表示され、広い時はカナ文字で表示されます。

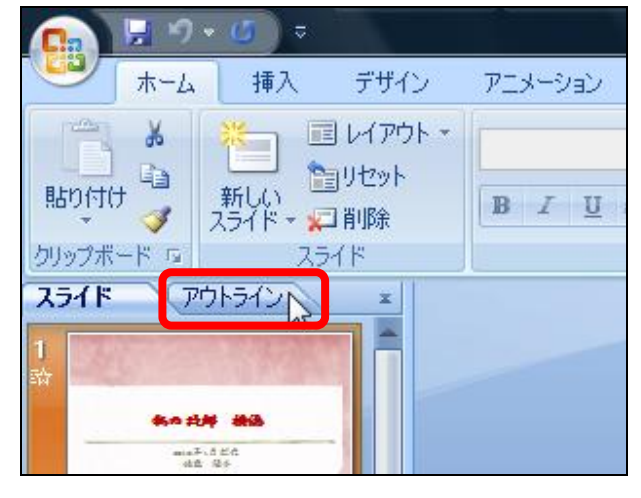

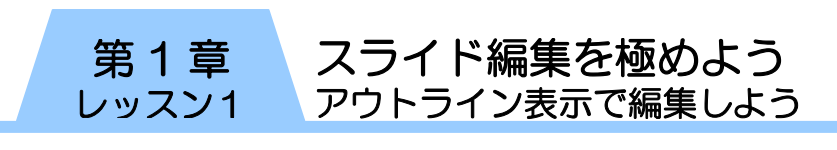

③ アウトライン表示に切り替わります。

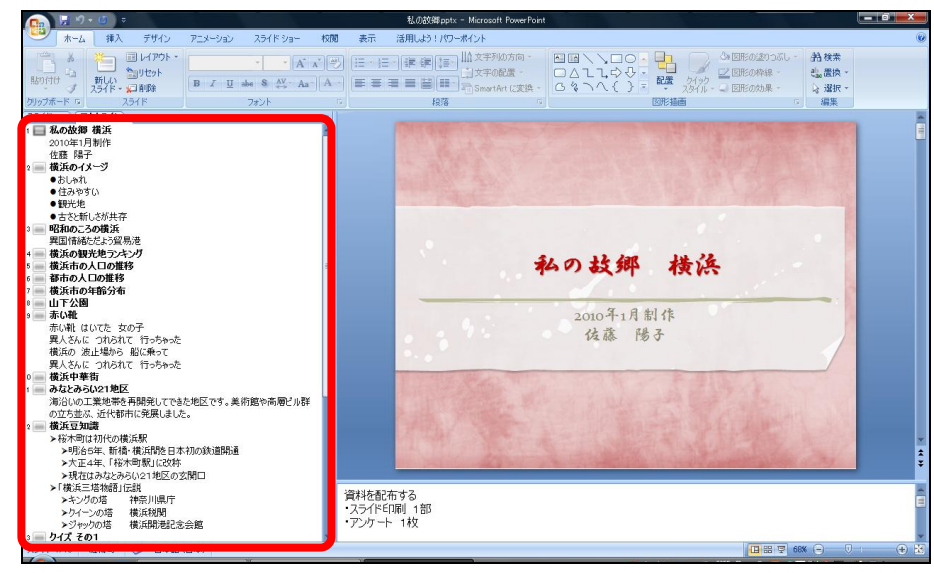

④ タイトル用プレースホルダやテキスト用プレースホルダの 内容が表示されます。

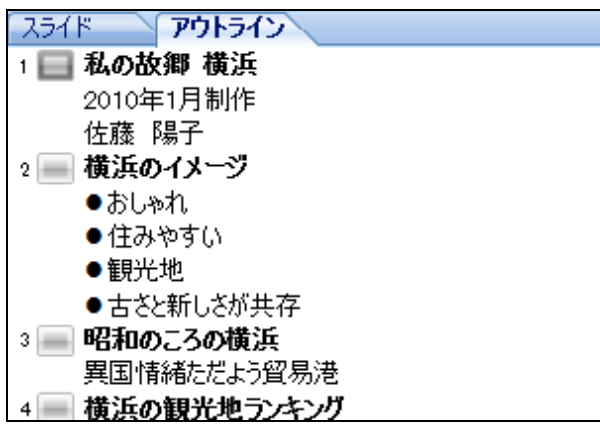